## **Οδηγίες Ενεργοποίησης και Χρήσης της εφαρμογής BRIA Solo**

Για να χρησιμοποιήσετε την εφαρμογή, θα πρέπει πρώτα να επισκεφτείτε την ιστοσελίδα <https://www.counterpath.com/bria-solo/>όπου θα γίνει **(Βήμα 1) Εγγραφή** και **(Βήμα 2) Ενεργοποίηση** του πλάνου **BRIA Solo.**

Στη συνέχεια θα προχωρήσετε **(Βήμα 3) να κατεβάσετε την Εφαρμογή** στις συσκευές από όπου θα χρησιμοποιείται (laptop, κινητό, tablet κλπ.).

## **Βήμα 1: Εγγραφή**

1.1 Μπαίνοντας στην ιστοσελίδα <https://www.counterpath.com/bria-solo/> επιλέγετε **«START A FREE TRIAL"**

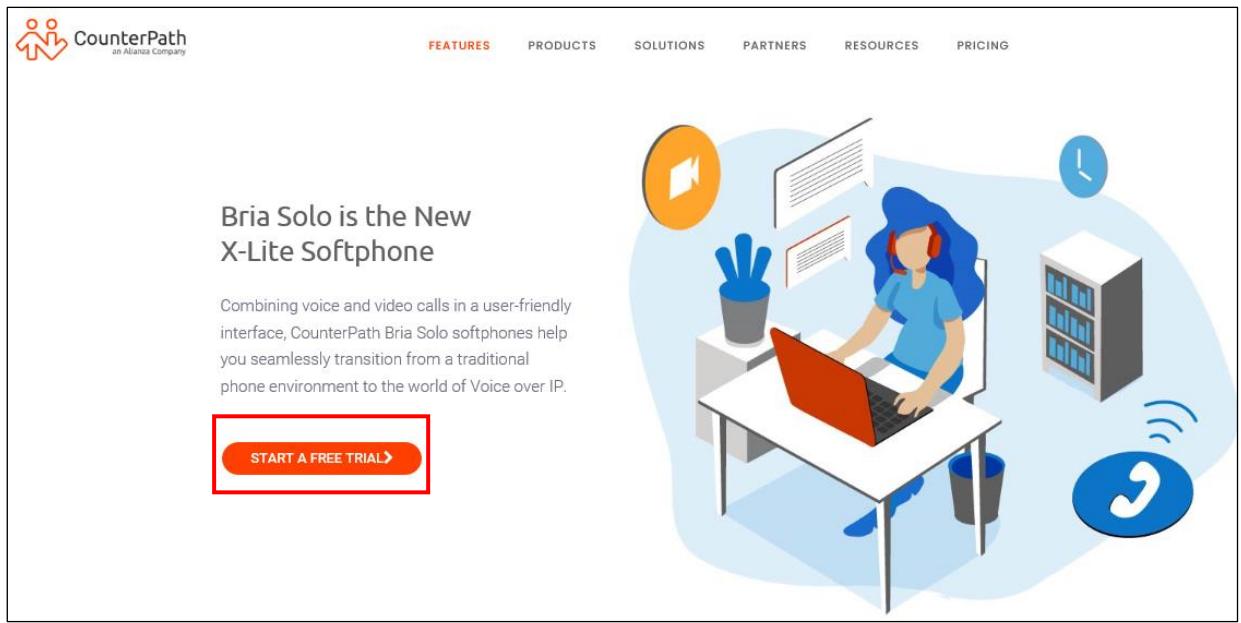

1.2 Στη συνέχεια πατήστε **«CHOOSE MY PLAN»**

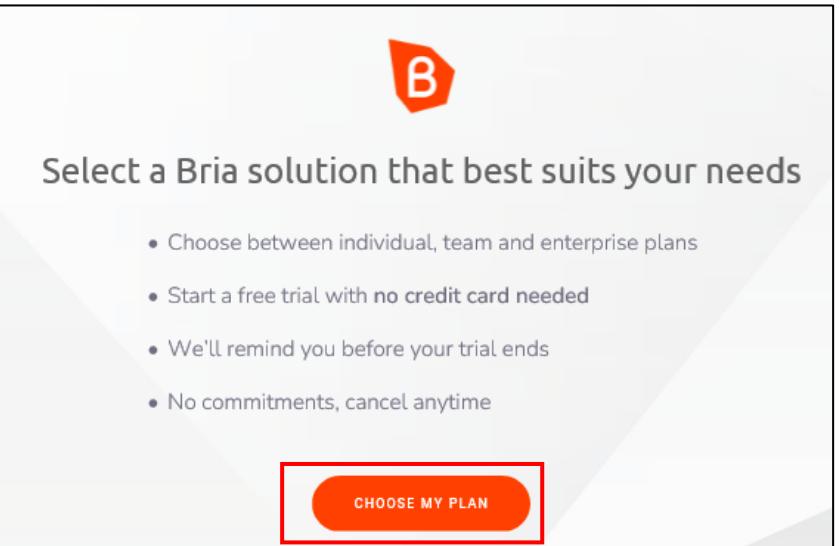

1.3 Στην σελίδα που θα εμφανιστεί, επιλέξτε πρώτα **(1)** "**BRIA Solo"** και μετά **(2) «START A FREE 21 DAY TRIAL»**

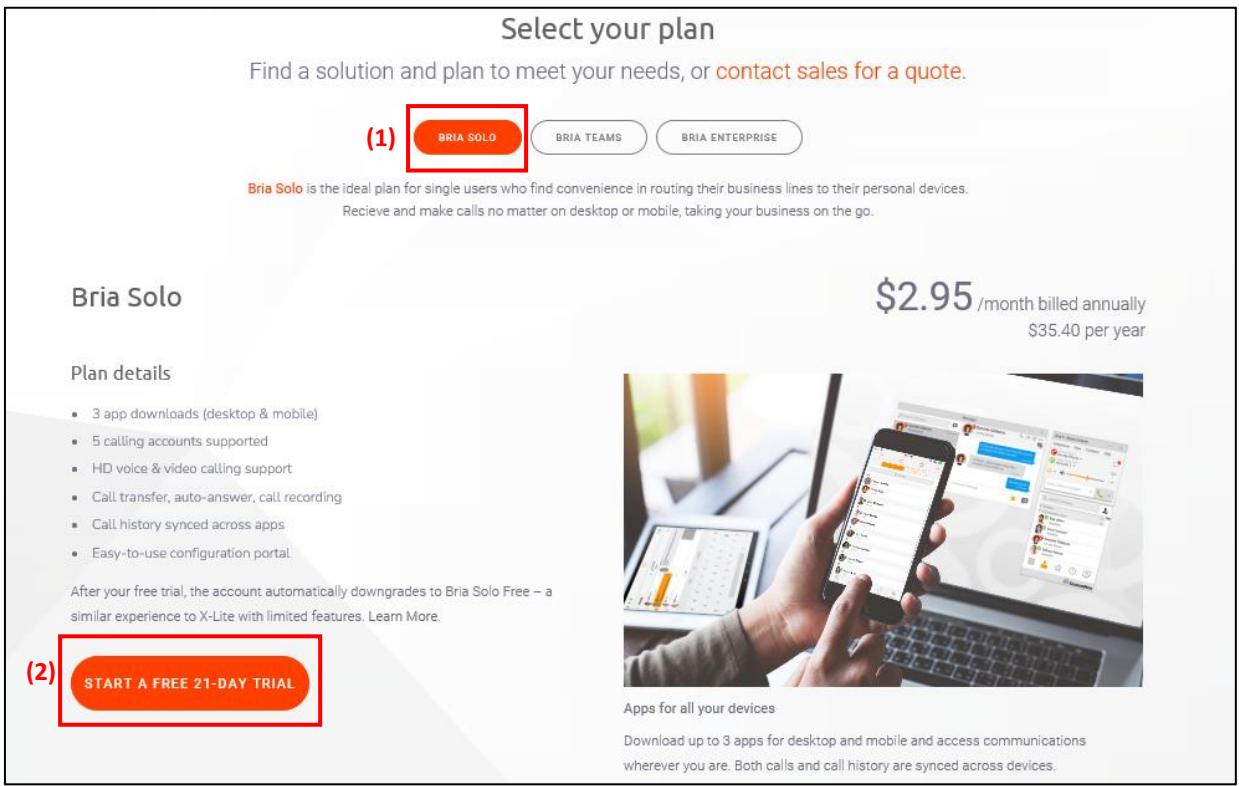

1.4 Σε αυτό το σημείο καταχωρείστε το **email** το οποίο θα χρησιμοποιείτε για την σύνδεση σας και πατήστε το **βελάκι**.

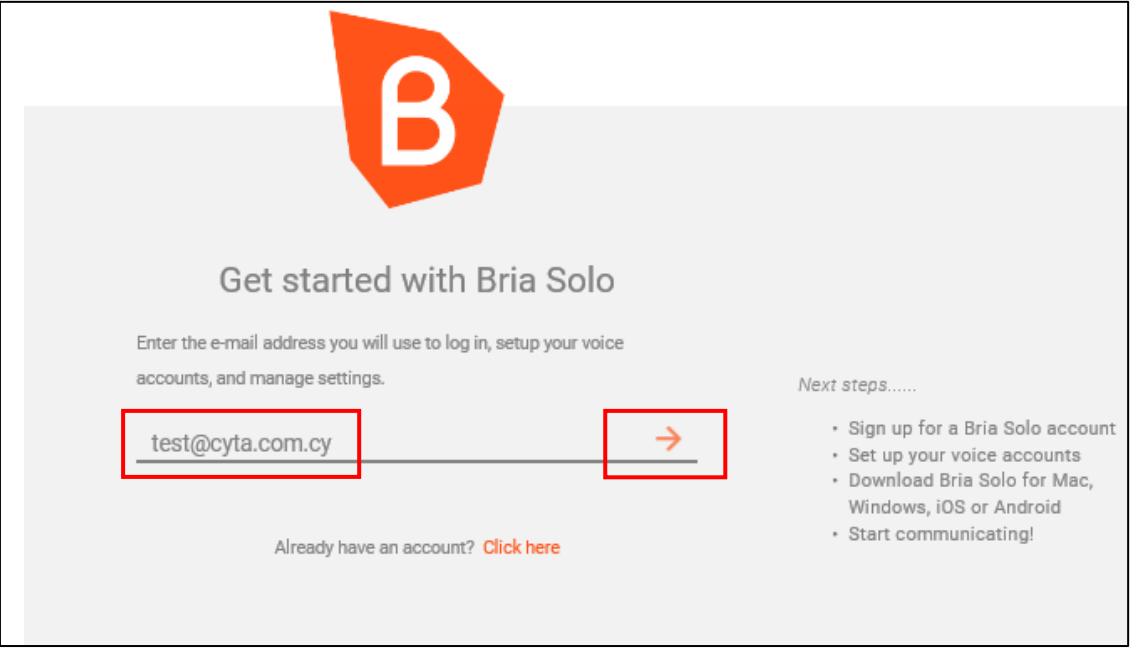

1.5 Αμέσως μετά καθορίστε και καταχωρείστε τον **κωδικό πρόσβασης** και πατήστε το **βελάκι**.

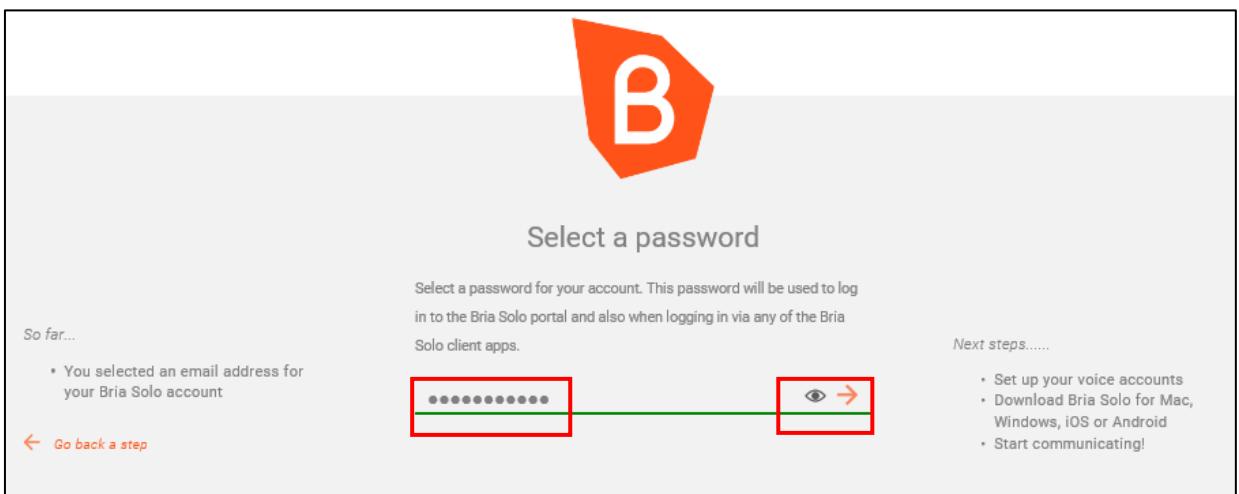

1.6 Ακολουθεί η καταχώρηση **Ονόματος** και **Επιθέτου** και πατάτε το **βελάκι**.

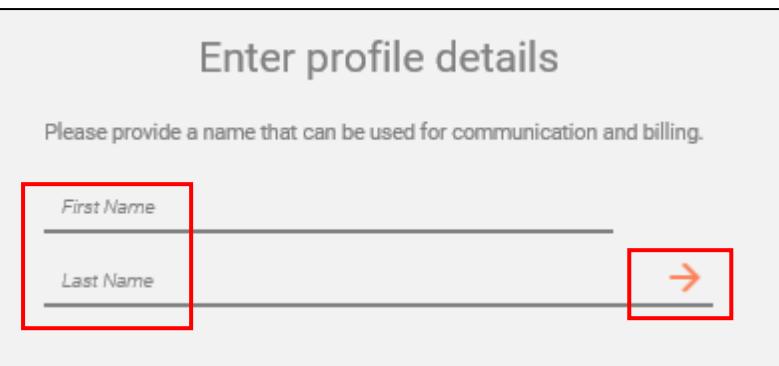

### 1.7 θα σας ζητηθεί να αποδεχτείτε τους όρους και να επιλέξετε **«Accept Terms and Create Account»**

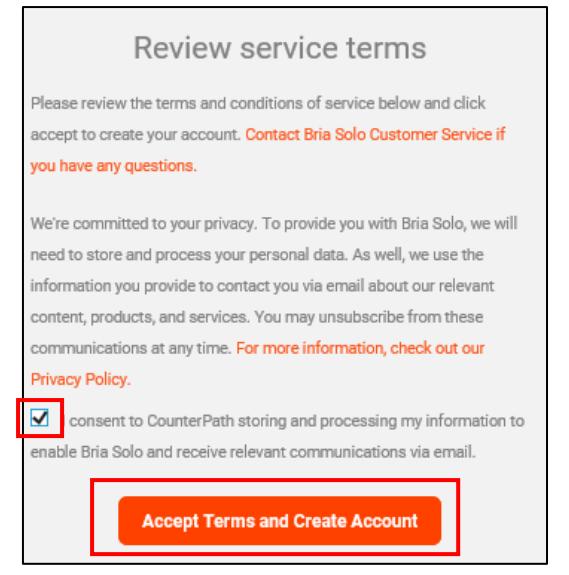

1.8 Με το πιο κάτω μήνυμα επιβεβαιώνεται η εγγραφή σας. Επιλέξτε το **«First Step Set Up a Voice Account»** για να αρχίσετε την διαδικασία ενεργοποίησης.

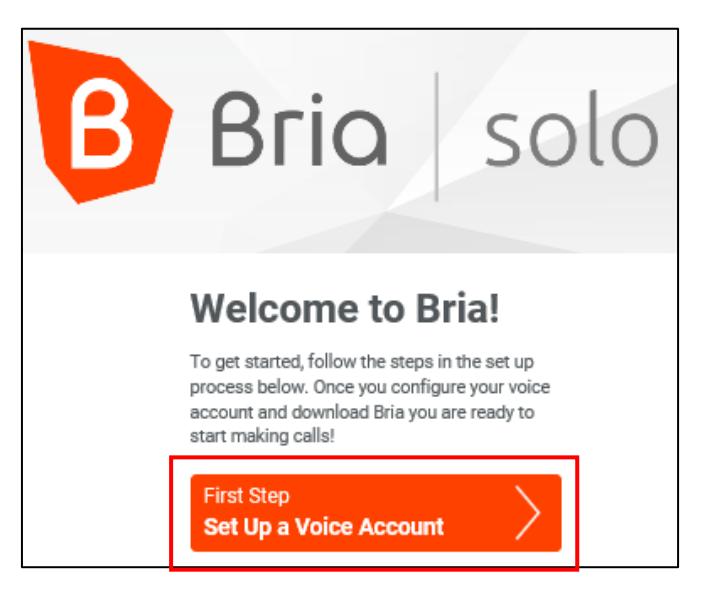

## **Βήμα 2: Ενεργοποίηση**

2.1 Στη συνέχεια, εμφανίζεται η πιο κάτω οθόνη. Επιλέξτε **«Configure SIP Settings»**

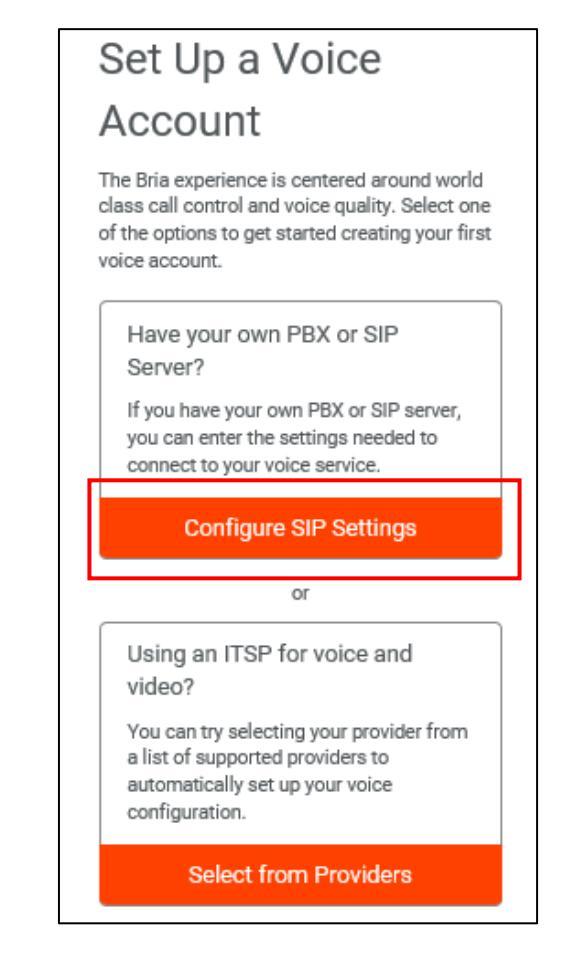

2.2 Στην επόμενη οθόνη θα πρέπει να συμπληρώσετε τα πιο κάτω στοιχεία:

2.2.1 Για Αριθμούς των υπηρεσιών Telephony Plus ή Telephony Small Business

**DOMAIN**: fmc.cyta.com.cy **PORT:** 5061 **SIP USERNAME:** Τον αριθμό της τηλεφωνικής γραμμής SIP π.χ 22999999 **AUTHORISATION USERNAME:** 22999999@ fmc.cyta.com.cy  **SIP/VOICE PASSWORD:** Καλέστε 80004000 για περισσότερες πληροφορίες

2.2.2 Για Αριθμούς της υπηρεσίας Business Telephony

**DOMAIN**: bbtb.cyta.com.cy για συνδέσεις της υπηρεσίας Business Telephony **PORT:** 5061 **SIP USERNAME:** Τον αριθμό της τηλεφωνικής γραμμής SIP π.χ 22999999 **AUTHORISATION USERNAME:** 22999999@bbtb.cyta.com.cy

**SIP/VOICE PASSWORD:** Καταχωρείτε τον 16ψήφιο κωδικό πρόσβασης σας τον οποίο μπορείτε να δείτε αφού ενωθείτε στο **My Cyta** (Σύνδεση στο My Cyta | Cyta [\(b2clogin.com\)](https://cytab2c.b2clogin.com/cytab2c.onmicrosoft.com/b2c_1_signinweb/oauth2/v2.0/authorize?client_id=21f7d888-fb39-4eeb-a2f8-d5dfc5416675&redirect_uri=https%3A%2F%2Fwww.cyta.com.cy%2Fmp%2Faccount%2Floginidm.aspx&response_type=code%20id_token%20token&scope=openid%20profile%20offline_access%2021f7d888-fb39-4eeb-a2f8-d5dfc5416675&state=OpenIdConnect.AuthenticationProperties%3Do_C66wy_Kw5HKDRTwQOtdSc2bt82p2EM_gyVxqam6AKGYMG5S2tsaTFTlr2uLLCTNsTR9dkoq7PUy5DsuWnNFqFbFRTmwB8XyPiRl8JrEPvzbIpaCaV9c2m4iNqv0nrD_tMzqKog25ur9yZL0dp_mKt4uYL_iBM7_aFqge0NSLF4lA6kRIh-UYX_hywlfdCNV3JqylkIT17OMfo7rOW7k01e8PMJAc0sZjLL2OC6D2BcafdakVmncUWNXWGnOVD6pF0T_umJKkp8rMpH8hZvmJQXWH0&response_mode=form_post&nonce=637757686543462700.MjlmN2IzYmMtODU1Zi00ZjRlLWFiOGEtZmRjNTNiNzIyY2UwMTdhZjU3M2UtZWNjMi00MDU3LTg4YjItNjAzOTY2MDFmNGEy&ui_locales=el&x-client-SKU=ID_NET472&x-client-ver=6.11.1.0) και προχωρήστε επιλέγοντας «**Υπηρεσίες Σταθερής Τηλεφωνίας**». Επιλέξτε τον αριθμό Υπηρεσίας τον οποίο έχετε ήδη περάσει στο **My Cyta** και πατήστε **«Περισσότερα»**.

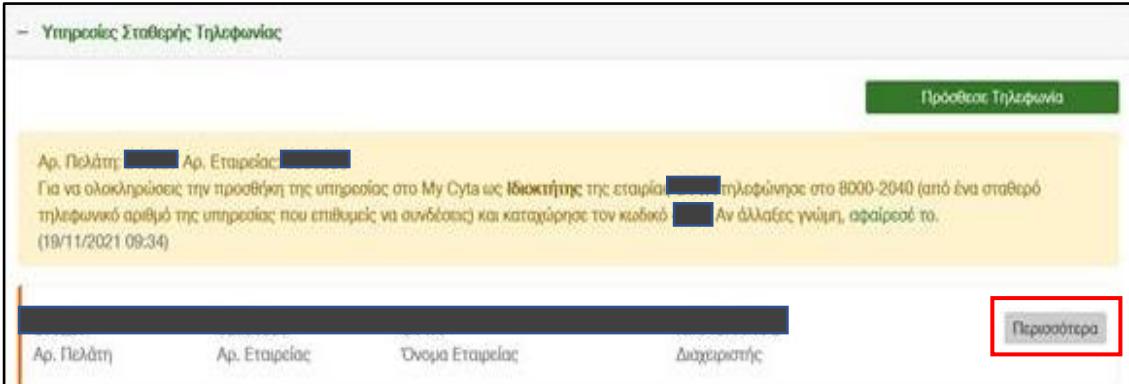

Στην οθόνη Business Telephony που θα εμφανιστεί επιλέγετε **«Διαχείριση Υπηρεσίας»**.

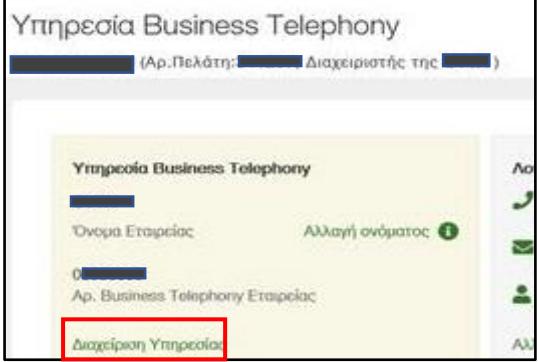

Θα μεταβείτε στην οθόνη **Διαχείριση Υπηρεσίας Business Telephony** όπου εμφανίζονται όλοι οι αριθμοί Business Telephony ανά σημείο παροχής της υπηρεσίας. Επιλέγετε τον τηλεφωνικό αριθμό που σας ενδιαφέρει και στην συνέχεια **«Διαχείριση Τηλεφωνικού Αριθμού».**

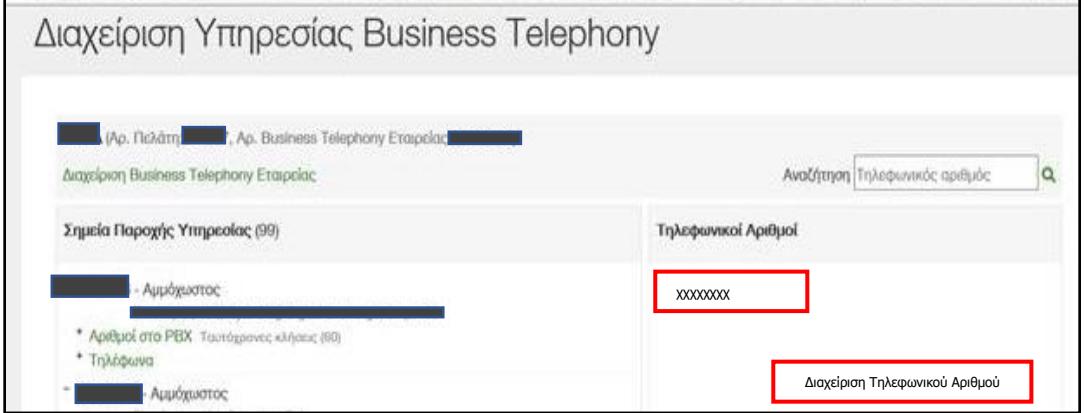

Αφού βεβαιωθείτε ότι ο αριθμός που διαχειρίζεστε είναι ο ορθός, επιλέξτε **«Κωδικοί Υπηρεσίας/Συσκευής IP»**

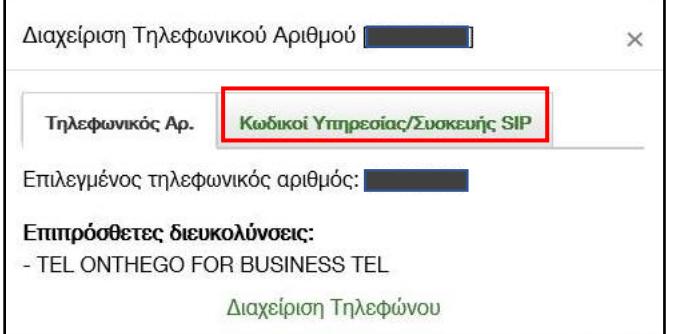

για να δείτε τον 16ψήφιο κωδικό που σας ενδιαφέρει.

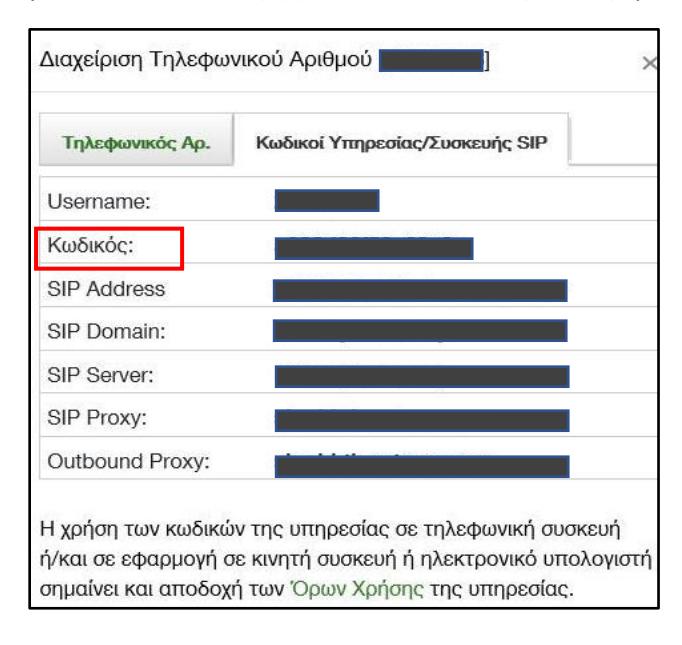

# Αφού συμπληρώσετε τα απαραίτητα στοιχεία, επιλέξετε **«Configure Service Settings»**

Ĩ.

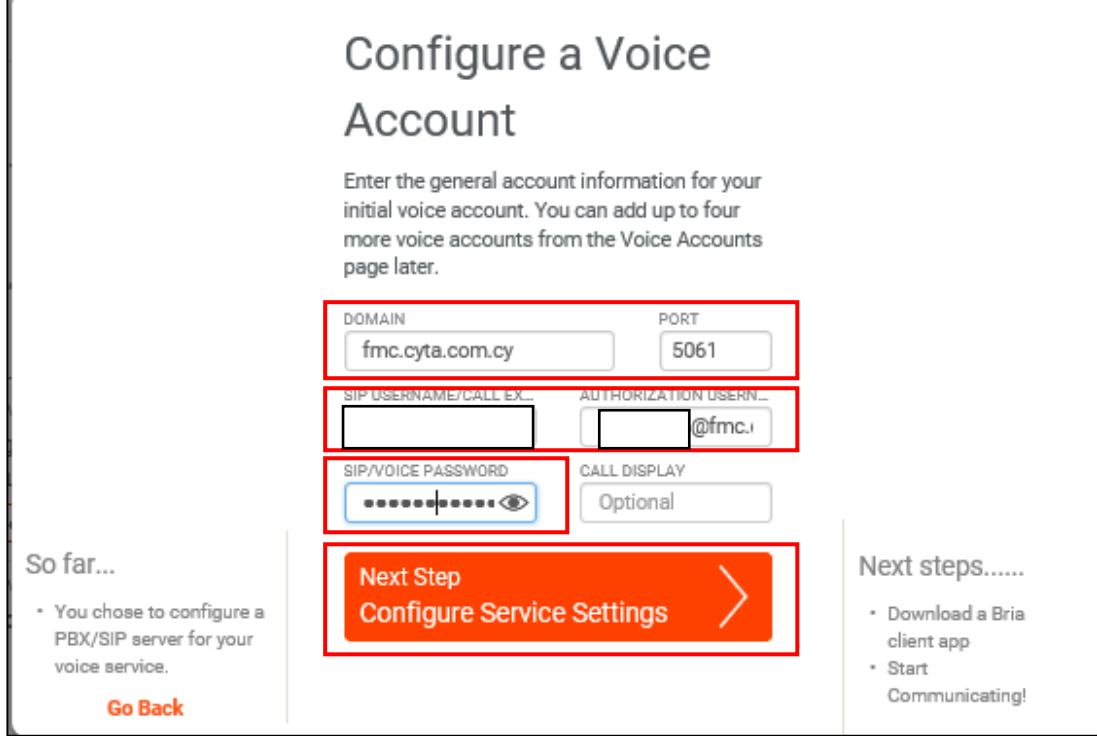

2.3 Στην επόμενη οθόνη είναι σημαντικό για την ορθή λειτουργία της υπηρεσίας να καταχωρήσετε τα εξής:

**SIP PROXY:** togs.cyta.com.cy **TRANSPORT:** TLS **Self-signed certificate support:** Να είναι επιλεγμένο **KEEP ALIVE:** Enabled

Και να επιλέξετε **«Download a Client App»**

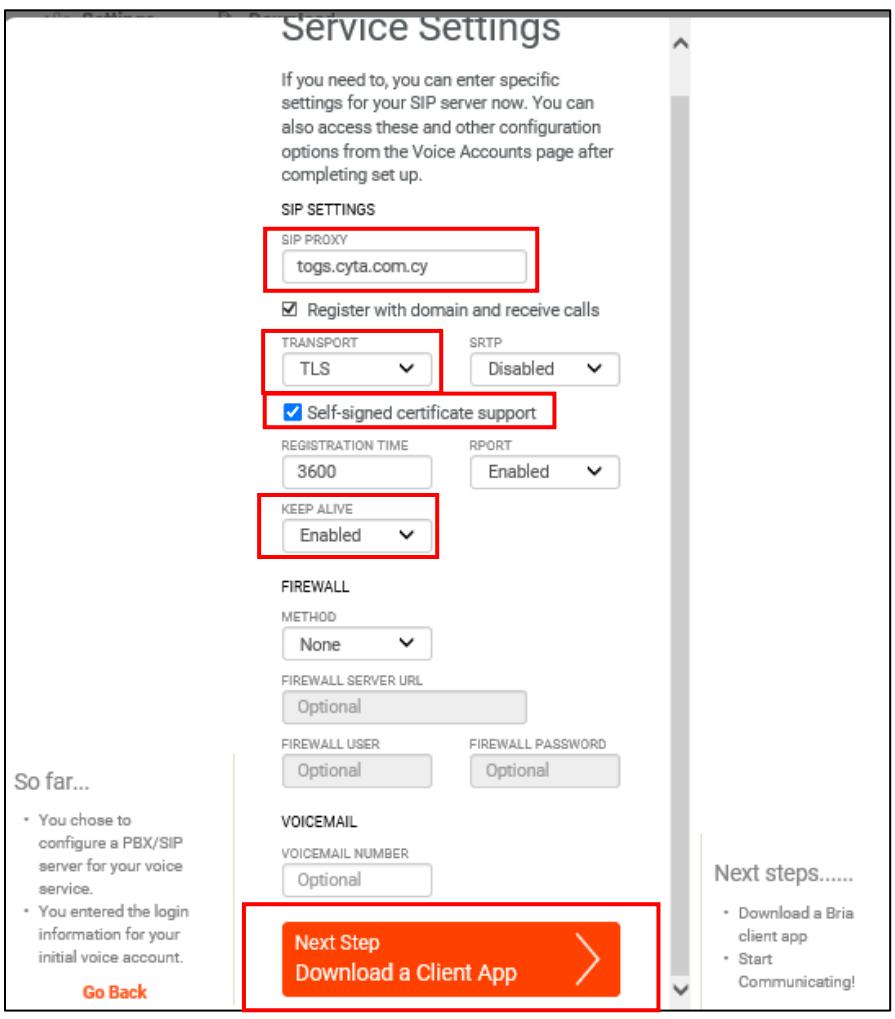

2.4 Μόλις εμφανιστεί η πιο κάτω οθόνη σημαίνει ότι η Ενεργοποίηση ολοκληρώθηκε με επιτυχία.

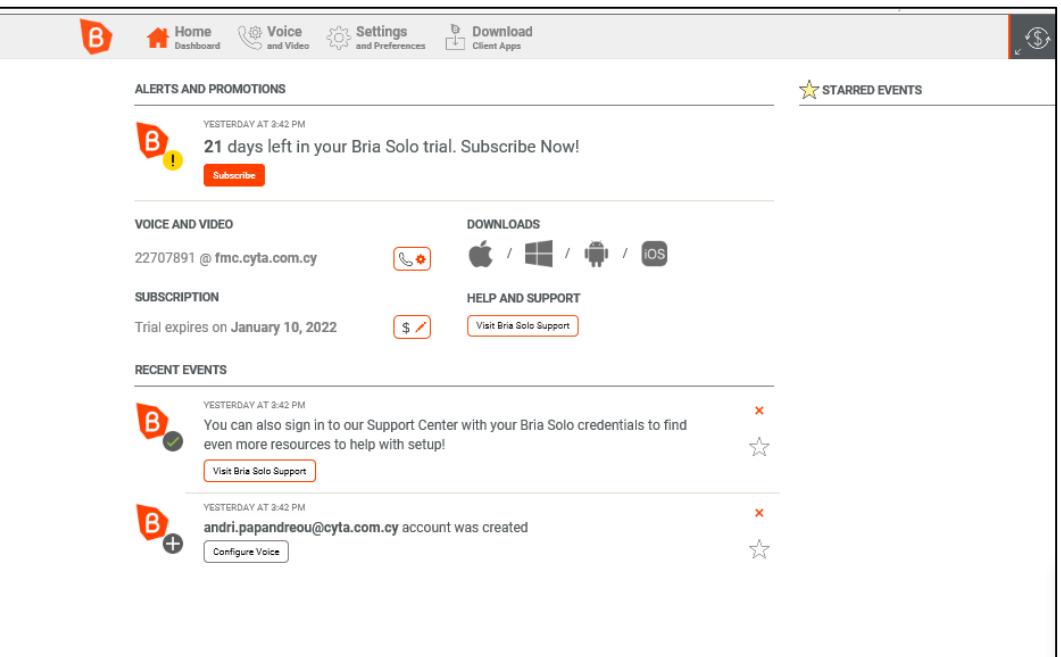

## **Βήμα 3: Κατέβασμα Εφαρμογής**

Το τελευταίο βήμα που απομένει είναι να κατεβάσετε σε όσες συσκευές θα χρησιμοποιήσετε την υπηρεσία, την εφαρμογή BRIΑ Solo. Σε όλες τις εφαρμογές θα χρησιμοποιήσετε τους κωδικούς που καθορίσατε κατά την διάρκεια της **Εγγραφής**, βήμα 4 και 5.

### **3.1 Σε Υπολογιστή**

Επιλέγετε το ορθό λογισμικό για τον υπολογιστή σας όπως πιο κάτω

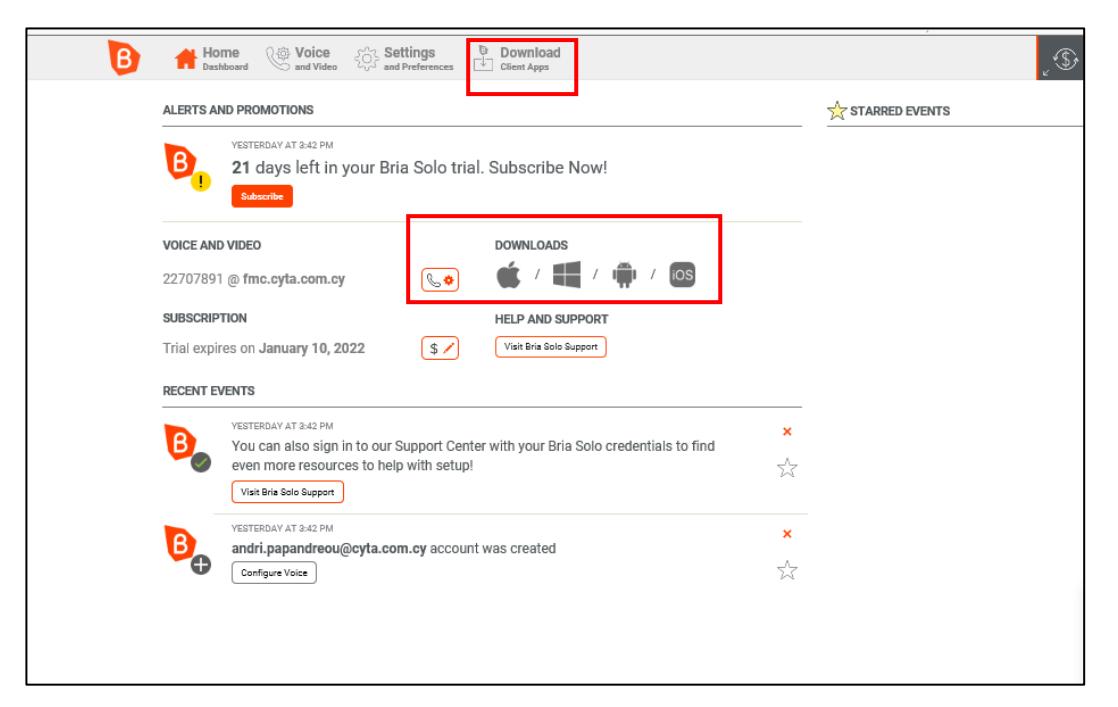

και στη συνέχεια **«To the Dashboard»** για ολοκλήρωση.

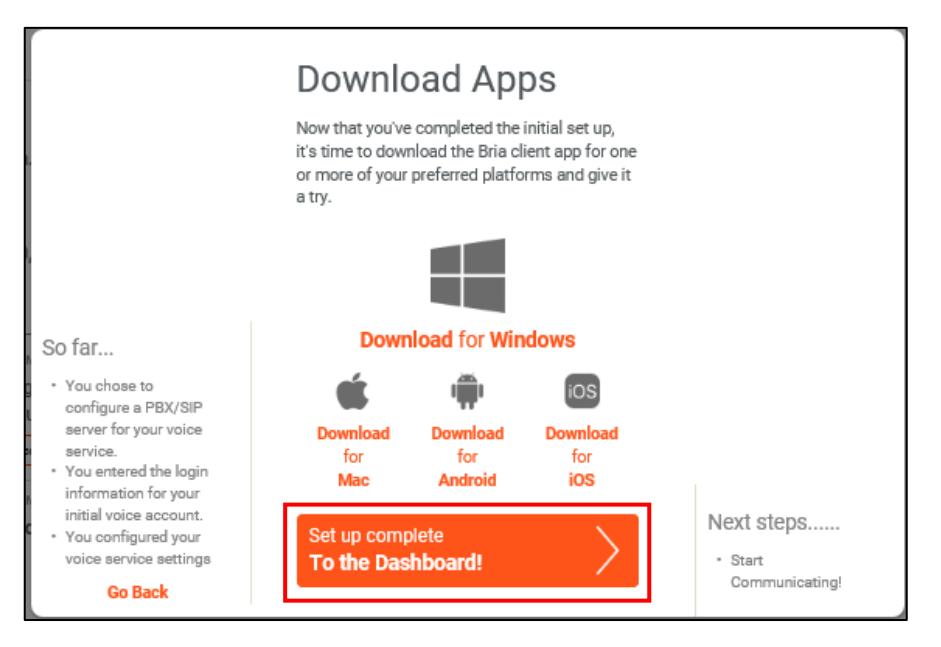

### **3.2 Σε Κινητό**

Από το Google Apps ή App Store θα βρείτε την εφαρμογή "Bria – VoIP Softphone" και θα την κατεβάσετε. Ενεργοποιήστε την συνδρομή σας και είστε έτοιμοι να τη χρησιμοποιήσετε.

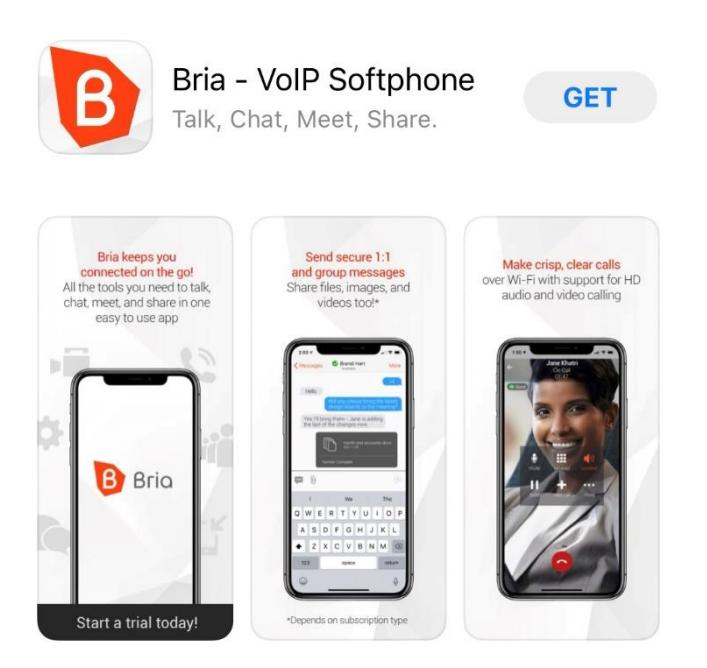